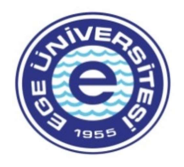

# EGE ÜNİVERSİTESİ 2023 /2024 EĞİTİM-ÖĞRETİM YILI GÜZ YARIYILI ÖNLİSANS VE LİSANS KAYIT YENİLEME VE EKLE-SİL İLANI

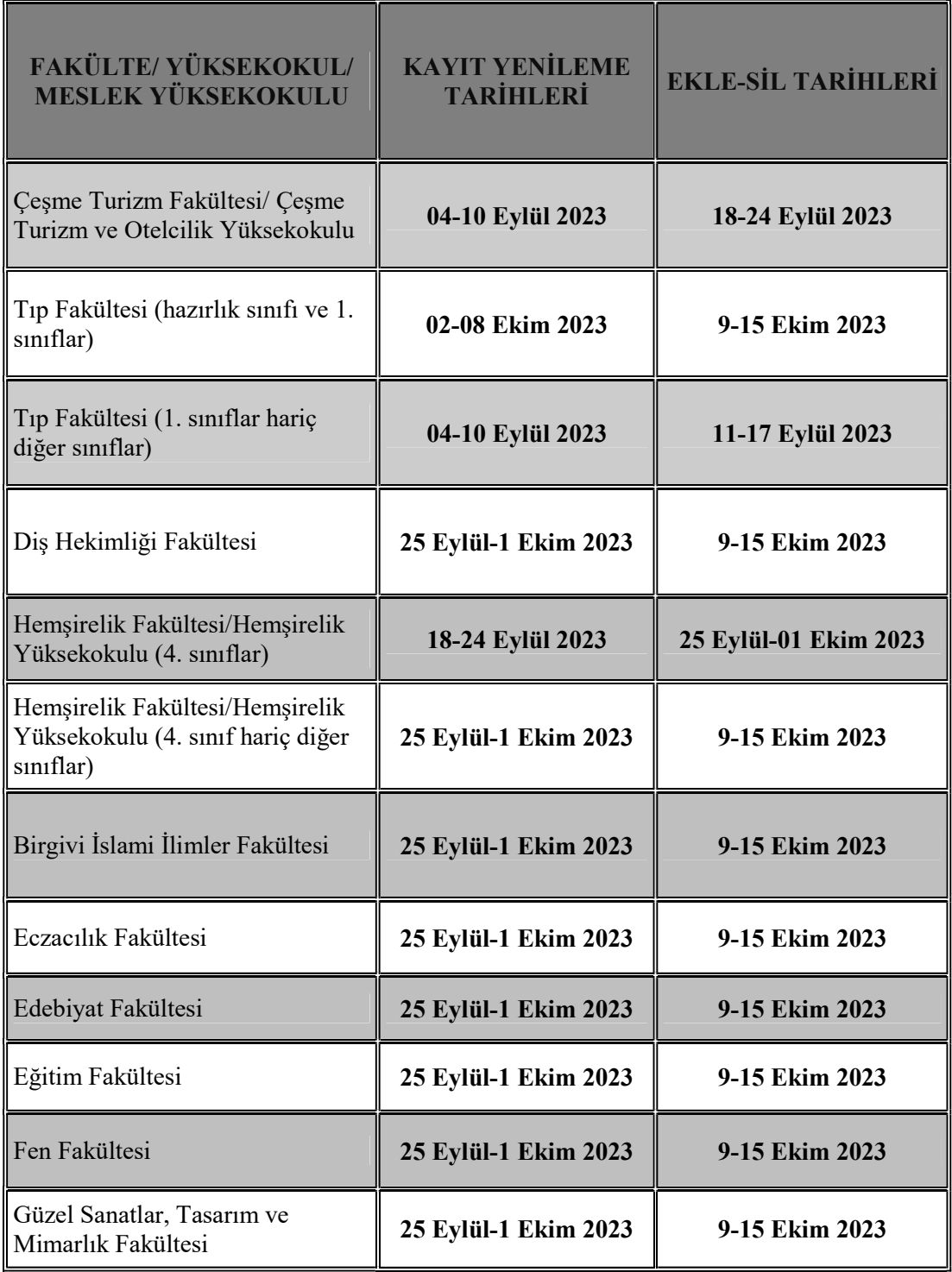

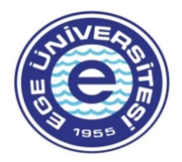

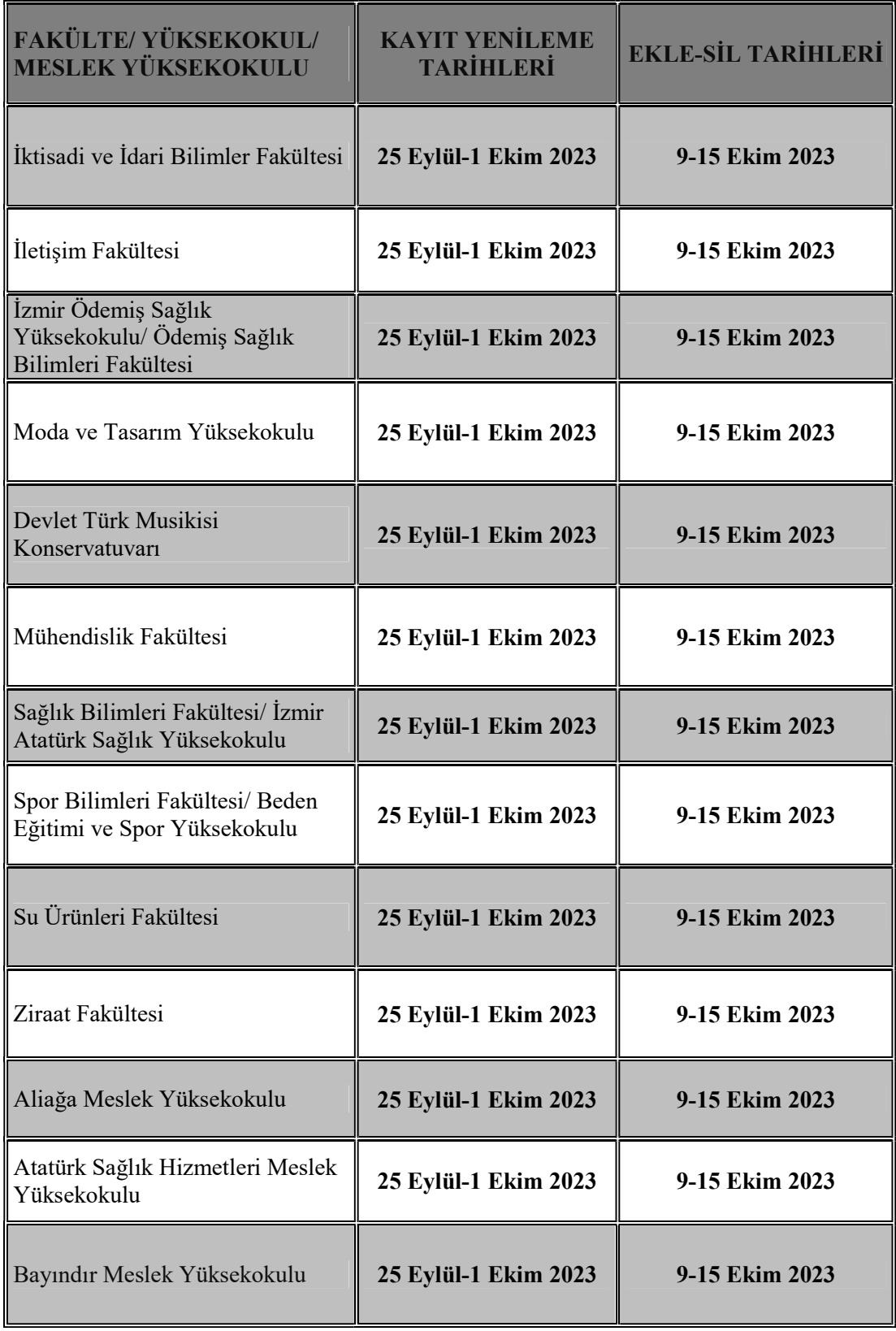

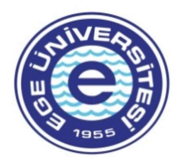

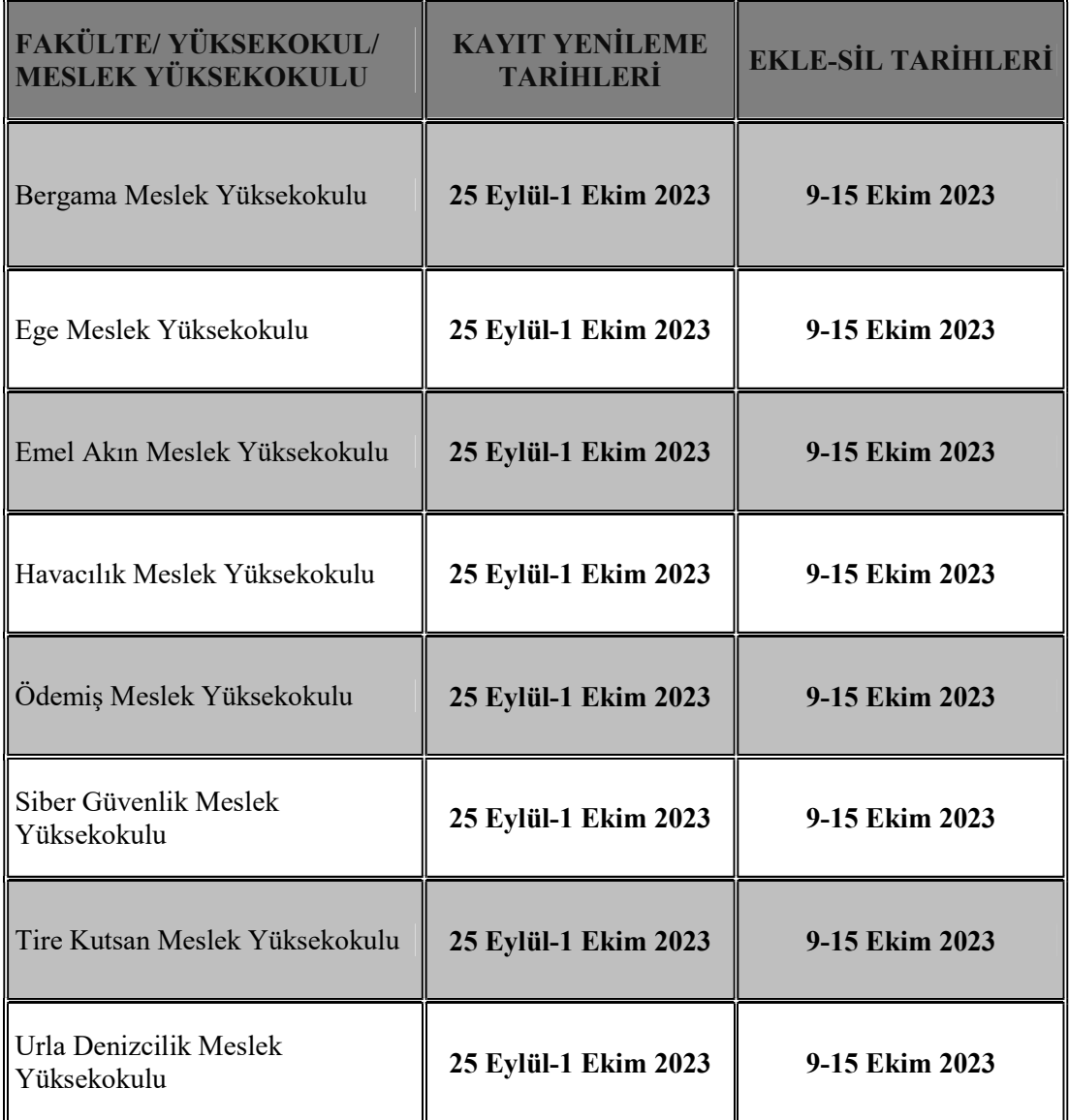

Ders kayıt/ ekle-sil işlemleri için sistem ilk gün sabah saat 08:00'da açılacak olup, devamında mesai saatleri dışında ve hafta sonu da öğrencilerimize açık tutulacaktır

Öğrencilerimiz ders kayıt/ ekle-sil işlemlerine ilişkin soru ve sorunları için hafta içi mesai saatleri içinde öncelikle Fakülte/ Yüksekokul Öğrenci İşleri Bürosuna, sorunun çözüme kavuşturulmaması durumunda Öğrenci İşleri Daire Başkanlığına gerek telefon ile gerekse canlı destek sistemi üzerinden ulaşabilmektedirler.

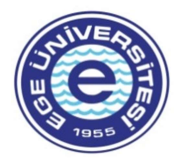

# KAYIT YENİLEME/ EKLE-SİL İŞLEMLERİ

# Üniversitemize 2023-2024 Eğitim-Öğretim yılında ilk kayıt yaptıran öğrenciler

1- İlk kayıt ile Üniversitemize yerleşen birinci sınıf ve hazırlık sınıfı öğrencileri de, diğer tüm öğrencilerimiz gibi kayıt yenileme/ ders seçimi işlemlerini internet üzerinden gerçekleştireceklerdir. Öğrencilerimiz Üniversitemiz Akademik Takviminde yer alan kendi programına ait kayıt yenileme tarihlerinde kayıt yenileme işlemini gerçekleştirebilecektir.

Öğrencilerin https://kimlik.ege.edu.tr/ adresinden sisteme giriş için ogrencino@ogrenci.ege.edu.tr (11 rakamlı olacak şekilde) e-posta hesaplarını kullanması gerekmektedir. E-posta şifreleri eğer tarafınızdan daha önceden değiştirilmemişse, T.C. Kimlik Numarasıdır. Şifre değişiklikleri sisteme giriş yapıldıktan sonra Ayarlar menüsünden veya Posta kutunuz bağlantısı üzerinden yapılabilecektir.

Bu şekilde giriş yapamayanlar, "Şifremi Unuttum" butonuna tıklayarak, parolalarını sıfırlayabilirler. Öğrencilerimizin kullanıcı adları: 11 rakamlı öğrenci numarası@ogrenci.ege.edu.tr şeklinde girilmelidir.

Daha önceden bir Yükseköğretim Kurumunda öğrenim görüp de almış olduğu derslerden muaf olmak isteyen öğrenciler kendi Fakülte/ Yüksekokul/ Meslek Yüksekokullarına müracaat ederek muafiyet talebinde bulunabilmektedirler. Ders muafiyet talepleri kabul olanlar muaf oldukları dersler dışında derslere kayıt yapabilmektedirler.

# 667 KHK ile Üniversitemizde öğrenim gören özel öğrenciler

\*\*\* 667 sayılı KHK kapsamında Üniversitemizden özel öğrenci olarak ders alan öğrencilerin, kayıt yenileme işlemlerini duyurumuzda yer alan tarihlerde Üniversitemiz Bilgi Sistemi üzerinden gerçekleştirebilmek için ücretlerini yerleşmiş oldukları yükseköğretim kurumuna yatırmaları gerekmektedir. Öğrencilerin yatırmış oldukları ücretlere istinaden ders kayıt hakkının bulunup, bulunmadığı yerleşmiş oldukları Üniversite tarafından Yükseköğretim Kurulu Başkanlığı'nın bilgi sistemi (YÖKSİS) üzerinden özel öğrenciler için hazırlanmış yeni modüle girilmek suretiyle yapılmaktadır. Öğrenci ücretlerini yatırmış olmasına karşılık ders kayıt hakkının bulunmaması durumunda yerleşmiş olduğu Üniversite ile ivedi olarak irtibata geçerek, sorunun düzeltilmesini sağlamakla yükümlüdür. Ders kayıt hakkı bulunmayan öğrenciler kayıt yenileme işlemlerini gerçekleştirememektedirler. \*\*\*

# 1- 667 KHK ile Üniversitemize ÖSYM/ yurt dışı kontenjanı ile yerleşen öğrenciler

667 sayılı KHK ile ÖSYM ve Yurtdışı kontenjanı kapsamında yerleşen öğrenciler de duyurumuzda yer alan tarihlerde kayıt yenileme işlemlerini Üniversitemiz Bilgi Sistemi üzerinden gerçekleştireceklerdir. İlgili dönem ücreti/ taksiti ile varsa geçmiş dönemlere

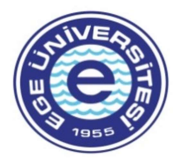

ait ücretlerini/ taksitlerini yatırmamış olan öğrenciler, ücretlerini/ taksitlerini ödemeden ders kayıt işlemlerini gerçekleştiremez.

# Ders Seçimi, Danışman Onayı ve Öğrenim Ücreti/Öğrenci Katkı Payının Yatırılması İşlemleri

Ders kayıt işleminin gerçekleştirilmesi için; ilgili Fakülte/ Yüksekokul/ Meslek Yüksekokuluna ait yukarıda belirtilen kayıt yenileme tarihlerinde https://kimlik.ege.edu.tr/ adresinden sisteme giriş yapılması ve aşağıdaki adımlara dikkat edilerek kayıt işleminin tamamlanması gerekmektedir. Ders kayıt işlemleri danışman ve öğrenci koordinasyonu ile gerçekleştirilmekte olup, kayıt işlemleri sürecinde danışmanlarınızla irtibata geçerek kayıt yenileme işlemlerinizin sorunsuz bir şekilde gerçekleşmesini sağlayabilirsiniz.

ÇOK ÖNEMLİ! Kesin kayıt işlemini gerçekleştirmiş öğrencilerin sistemden yazdır butonu ile ders kaydının kesinleştiğine dair çıktı almaları ve saklamaları önemlidir. Herhangi bir ders kayıt sorununda bu çıktıyı ibraz edemedikleri takdirde sistemdeki kayıtlar dikkate alınacaktır.

# DERS KAYIT AŞAMALARI

# 1. AŞAMA SİSTEME GİRİŞ VE DERS SEÇİMİ (Kayıtlanma Aşaması: TASLAK)

### a.Kullanıcı ve Şifre Bilgileri Girişi

Öğrenciler https://kimlik.ege.edu.tr/ adresinden sisteme giriş için ogrencino@ogrenci.ege.edu.tr (11 rakamlı olacak şekilde) e-posta hesaplarınızın kullanılması gerekmektedir. E-posta şifreleri eğer tarafınızdan daha önceden değiştirilmemişse, T.C. Kimlik Numarasıdır. Şifre değişiklikleri sisteme giriş yapıldıktan sonra Ayarlar menüsünden veya Posta kutunuz bağlantısı üzerinden yapılabilecektir. Bu şekilde giriş yapamayanlar, "Şifremi Unuttum" butonuna tıklayarak, parolalarını sıfırlayabilirler. Öğrencilerimizin kullanıcı adları: 11 rakamlı öğrenci numarası@ogrenci.ege.edu.tr şeklinde girilmelidir.

#### b. Açılan Dersler ve Ders Seçimi

(1) Kayıt yenileme (ders seçme) işlemleri başlığı seçilerek, açılan dersler sekmesinden dersler seçilir.

(2) Ders seçiminde derslerin AKTS kredileri dikkate alınır.

(a) Düzenli öğrenciler (regular) için alınacak derslerin AKTS kredileri toplamı 30' dur.

(b) Düzensiz öğrenciler (irregular) için alınacak derslerin AKTS kredileri toplamı danışmanın onayı ile 42' ye kadar yükseltilebilir veya 1/3 oranında indirilebilir.

(c) AGNO'su en az 3,00 olan ve herhangi bir ders başarısı CC harf notundan düşük olmayan öğrenciler için alınacak derslerin AKTS kredileri toplamı danışmanın onayı

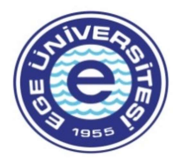

ile 1/3 oranında yükseltilebilir.

(d) Kapatılan programlarda yerel krediler AKTS kredisi olarak düzenlendiğinden, 26 kredi kontrolü yapılır.

(3) Ortalaması 1,80'nin altında olan öğrenciler üst sınıfa geçemez, bu öğrenciler alttan başarısız dersleri ile not yükseltmek amacıyla başarılı derslerini alabilirler. (Ara dönem için sınıf tekrarı yapan öğrencilere bakılır.)

(4) "Açılan dersler" sekmesinde sol alttaki "seçilenleri ekle" butonu ile dersler seçilen derslere eklenir.

# c. Harç Bilgisi Sorgulama ve Yatırma

Öğrenciler dönem katkı payı/ öğrenim ücretini ödemeden, derslerini danışman onayına gönderemezler. Öğrencilerin varsa geçmiş dönem borçlarını da ödemesi gerekmektedir. Cumhurbaşkanı Kararınca belirlenen 2023-2024 Eğitim-Öğretim yılına ait katkı payı/ öğrenim ücretleri ile 667 KHK ile Üniversitemize yerleşen öğrencilerin taksitleri Halk Bankasının herhangi bir şubesinden ya da atm'lerinden öğrenci numarası belirtilerek ya da obys'den sanal pos ile yatırılabilmektedir.

### d. Seçilen Dersler- Danışman onayına gönderme

Toplam harç ücretleri yatırıldıktan sonra "danışman onayına gönder" butonu kullanılarak işlemin ilk kısmı tamamlanır. Kayıtlanma şekli "taslak"tan "danışman inceleme"ye dönüşür.

# 2. AŞAMA DANIŞMAN KONTROLÜ (Kayıtlanma Aşaması: DANIŞMAN İNCELEME)

(1) Ders seçimi yapan öğrencilerin ders kayıtları danışmanı tarafından kontrol edilerek, ders bazında onay verilir. Gerekli görülen eklenecek veya çıkartılacak derslerin işlemleri danışman ile birlikte yapılır ve sonucu danışmanı tarafından onaylanır.

(2) Yapılan ekleme çıkarmalarda, danışmanlar öğrencinin transkriptini inceleyerek, aşağıdaki durumları göz önünde bulundurarak işlem yapar:

(a) Düzenli öğrenciler (regular) için alınacak derslerin AKTS kredileri toplamı 30' dur.

(b) Düzensiz öğrenciler (irregular) için alınacak derslerin AKTS kredileri toplamı danışmanın onayı ile 42' ye kadar yükseltilebilir veya 1/3 oranında indirilebilir.

(c) AGNO'su en az 3,00 olan ve herhangi bir ders başarısı CC harf notundan düşük olmayan öğrenciler için alınacak derslerin AKTS kredileri toplamı danışmanın onayı ile 1/3 oranında yükseltilebilir.

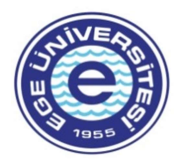

# 3. AŞAMA DANIŞMAN ONAY- KESİN KAYIT (Kayıtlanma Aşaması: DANIŞMAN ONAY- Kayıtlanma Aşaması: KESİN KAYIT)

#### 1. Reddet

 Danışman tarafından öğrencinin seçmiş olduğu dersler tek tek onaylanır. Danışman gerekli gördüğünde, öğrenci tarafından eklenen bir dersi reddedebilir. Reddedilen dersi olan öğrenci 1. Aşama "Taslak"a geri döner. Öğrenci danışmanın reddettiği dersi sildikten sonra tekrardan danışman incelemeye gönderir.

#### 2. Onayla

 Tüm dersleri danışmanınca onaylanmış öğrencinin kayıtlanma şekli "Danışman Onay" aşamasına geçer. Öğrencinin kayıt işlemi, danışman "Kesin Kayıt İşlemi" butonuna bastıktan sonra tamamlanır. Bu işlemi tamamlanmayan öğrencilerin, kayıt yenileme tarihlerinde danışmanına müracaat ederek, işlemi tamamlandırmaları gerekmektedir.

#### 3. Kesin Kayıt

 Danışmanınca kesin kayıt işlemi yapılmış öğrencinin ders kaydı sisteme yansır. Kesin kayıt yapmış öğrencinin bilgi sisteminde not görüntüleme ekranına dersleri yansır, sınıf listelerinde ismi görünür ve öğrenci transkript aldığında dersleri transkriptinde görünür.